Centre de services scolaire des Portagesde-l'Outaouais

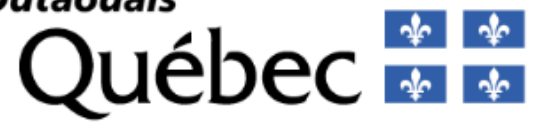

# **Guide Mozaïk-Inscription**

pour la ou les personnes responsables de l'élève

Réinscription à l'école

et choix de cours

au secondaire

janvier 2024

# Table des matières

# Table des matières

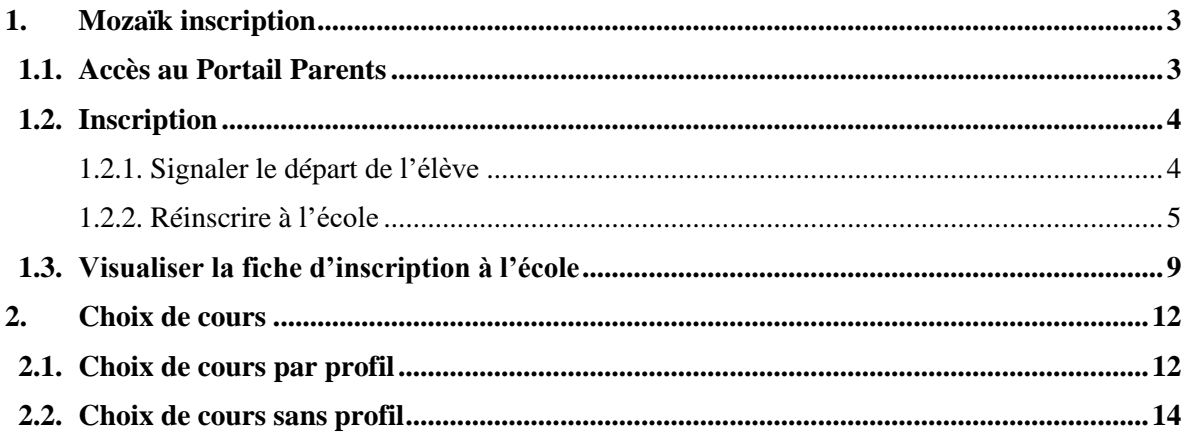

# <span id="page-2-1"></span><span id="page-2-0"></span>**1. Mozaïk inscription**

#### **1.1. Accès au Portail Parents**

Les répondants peuvent accéder au formulaire d'inscription à partir de leur compte du portail.

<https://portailparents.ca/>

ou via le lien Portail Parents sur le site du CSSPO - [www.csspo.gouv.qc.ca.](http://www.csspo.gouv.qc.ca./)

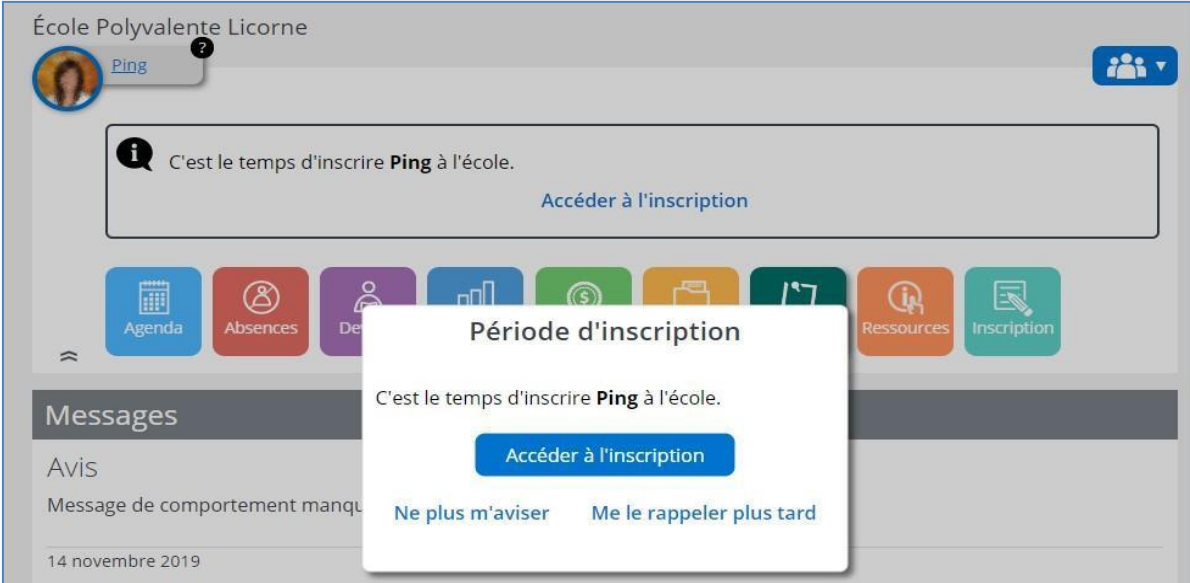

En accédant à la page d'inscription, l'état des inscriptions et les actions possibles sont affichés, selon l'étape où l'école et le répondant sont rendus dans le processus d'inscription.

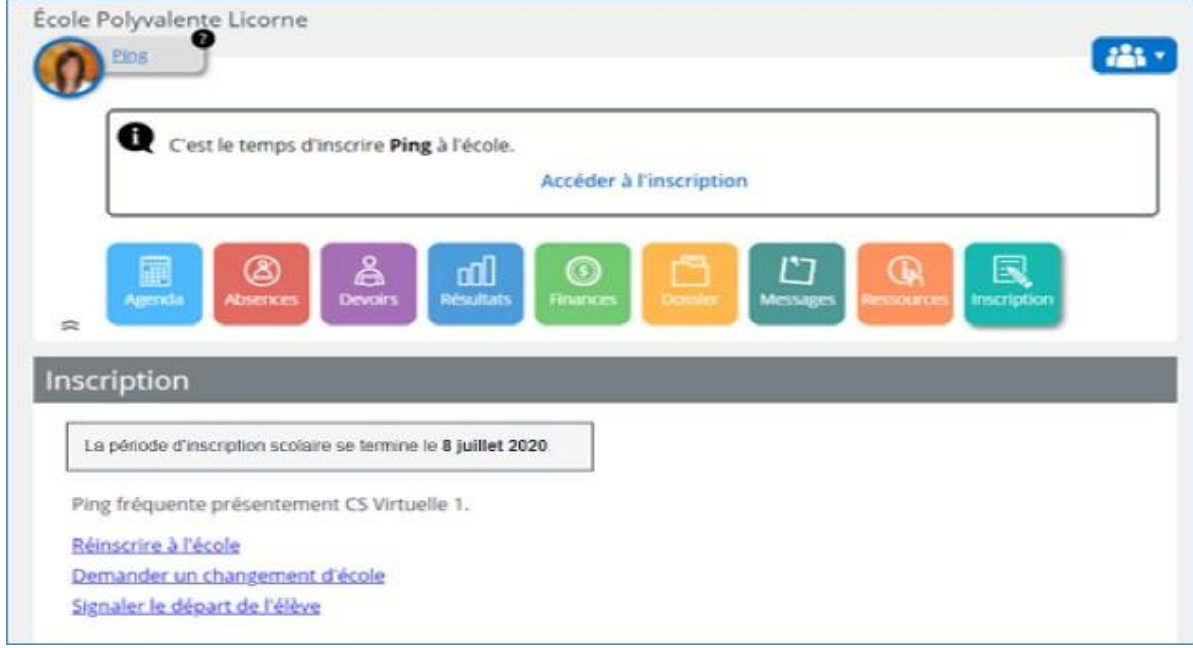

### **1.2. Inscription**

<span id="page-3-0"></span>Les actions possibles pour la réinscription à l'école sont :

- **- Signaler le départ de l'élève.** Le répondant peut signaler le départ (c.-à-d. le retrait) de son enfant du CSSPO.
- **Réinscrire à l'école**. Le répondant peut :
	- Confirmer la réinscription à l'école actuelle ou déposer une demande de changement d'école;
	- Signifier un changement d'adresse si besoin.

# *1.2.1. Signaler le départ de l'élève*

<span id="page-3-1"></span>Pour le répondant qui choisit de retirer l'élève de l'organisme, il est invité :

- À choisir et préciser la raison du retrait;
- À lire et à confirmer la lecture des renseignements importants avant de pouvoir soumettre sademande.

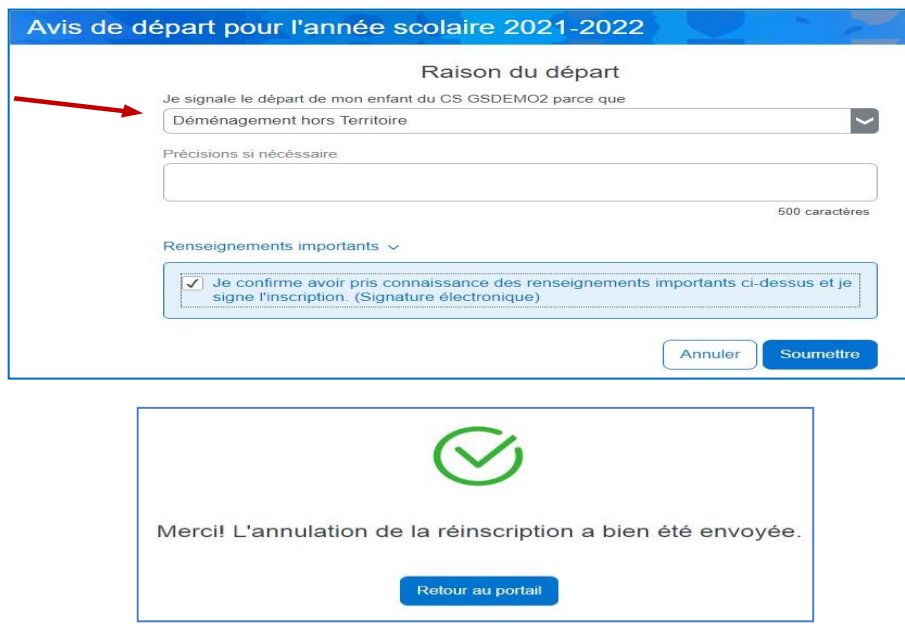

**L'annulation d'inscription de votre enfant pour la prochaine année (Signaler le départ de l'élève) correspond à une fin de fréquentation à notre centre de service scolaire lors d'un déménagement hors du centre de service scolaire et/ou hors Québec ou d'un transfert vers une école privée. L'élève qui change l'école, mais reste à notre centre de service scolaire ne doit pas signaler le départ! Il doit absolument procéder à la réinscription et à changement d'école.**

Les informations sur la raison du départ seront ajoutées sur la fiche d'inscription.

Dès lors, Mozaïk-Inscription considère que la fiche d'inscription a été signée et la réinscription annulée. La signature électronique enregistrée est composée de la date, l'heure et le nom du répondant qui a procédé à l'avis du retrait.

### *1.2.2. Réinscrire à l'école*

<span id="page-4-0"></span>La fiche d'inscription en ligne comporte cinq sections permettant au répondant de :

- Valider l'identification de l'élève;
- Valider l'école à réinscrire ou demander un changement d'école;
- Valider l'adresse et changer l'adresse principale si nécessaire;
- Confirmer en soumettant la fiche d'inscription après avoir pris connaissance des renseignements importants(obligatoire).

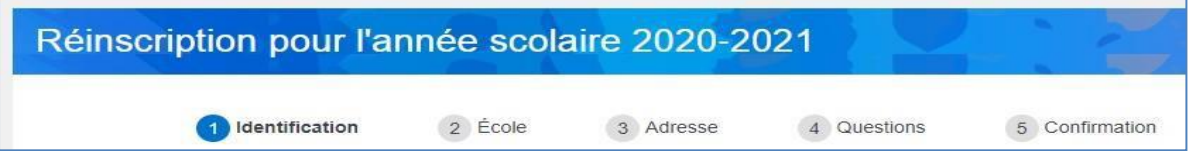

Les boutons **Suivant** et **Précédent** permettent de changer d'un onglet d'information à un autre.

*Note : Le compte du répondant est associé à son courriel. Il est préférable de ne pas modifier celui-ci au risque d'y perdre l'accès. Au besoin, le répondant doit aviser et prendre des arrangements avec l'école pour faire le changement dans le dossier d'un élève.*

#### **Valider identification de l'élève**

Dans cette section, on retrouve le nom et les autres informations lié à l'identification de l'élève.

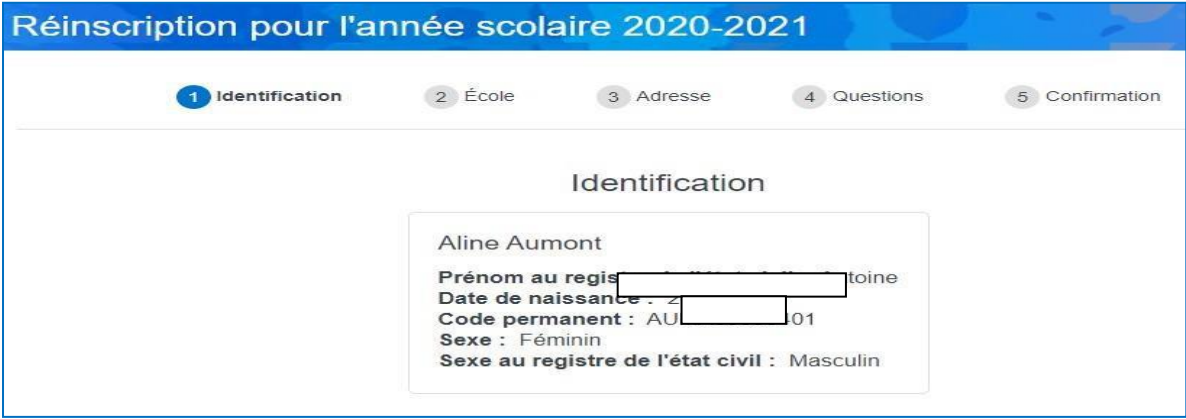

# **Valider l'école**

L'école prévisionnelle de l'élève est affichée. Pour demander changement d'école le lien **Demander un changement d'école** est disponible.

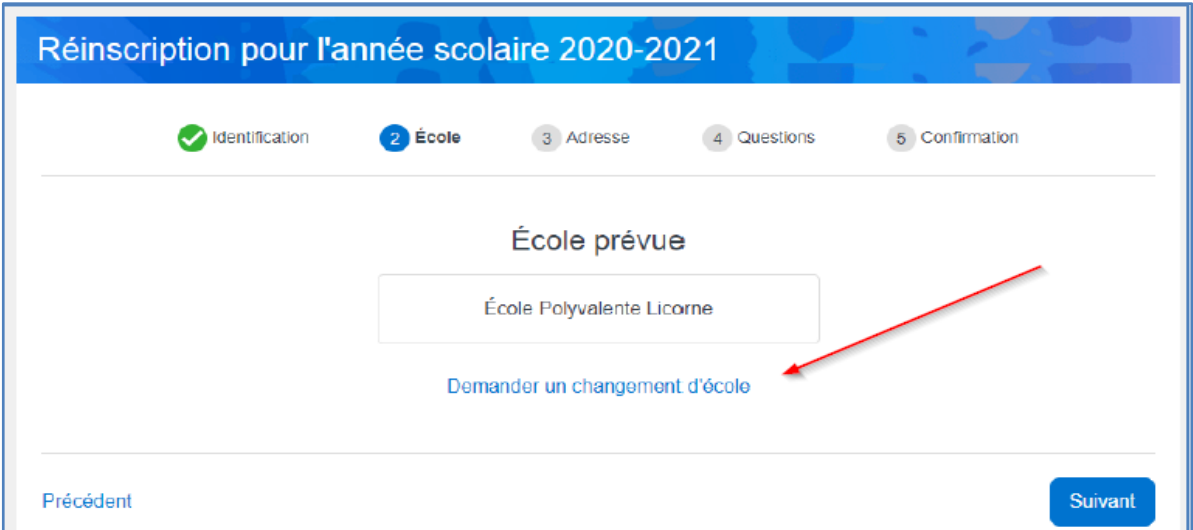

Dans le cas de demande de changement d'école, le répondant doit spécifier l'école souhaitée et la raison du changement dans le champ texte prévu et enregistrer la demande

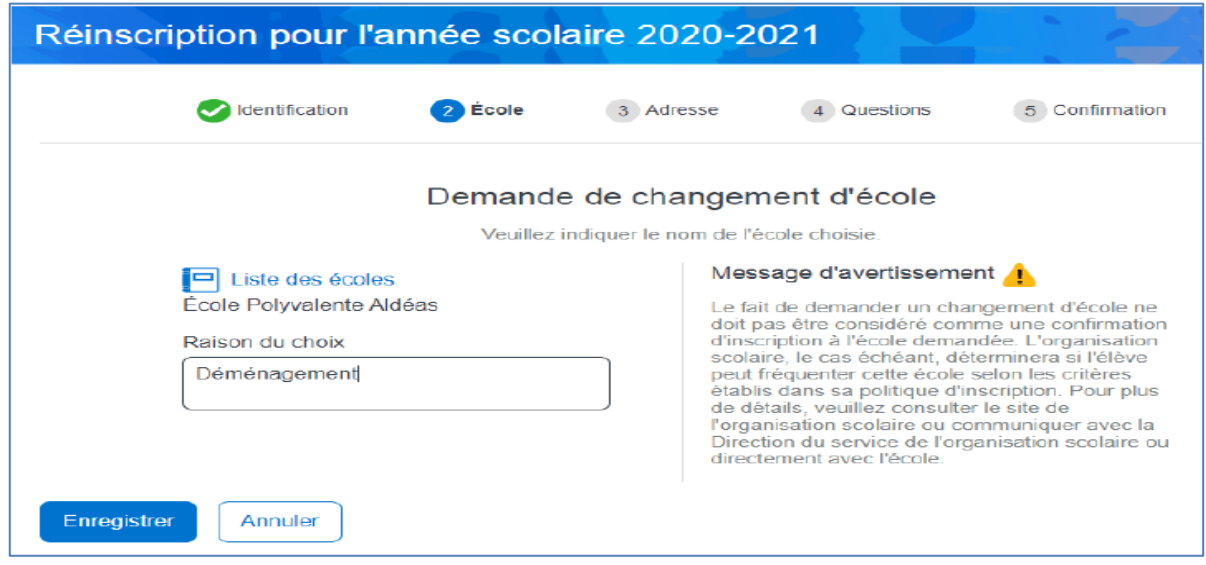

À noter que le changement d'école ne se fera pas automatiquement dans GPI tant que le responsable de l'inscription n'aura pas approuvé la demande dans Mozaïk-Inscription. En cas de refus, le changement d'école n'aura pas lieu et l'élève sera automatiquement réinscrit dans son école prévisionnelle.

# **Valider l'adresse principale et changement d'adresse**

L'adresse actuelle de l'élève, les personnes responsables et la date d'effectivité de l'adresse sont affichées à titre d'information.

L'action **Demander un changement d'adresse** permet d'inscrire la nouvelle adresse.

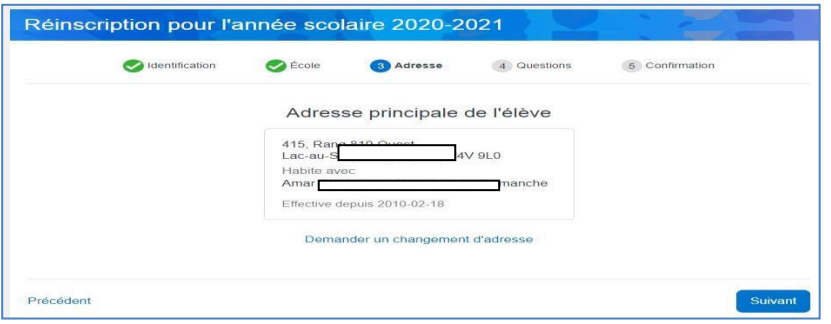

Pour changer l'adresse, une saisie rapide est disponible, car le site de Mozaïk Inscription est en lien avec le dictionnaire des adresses de Postes Canada. Dès qu'une partie de la nouvelle adresse (la rue, le code postal, le numéro civique, etc.) est inscrite dans le champ **Nouvelle adresse**, elle est automatiquement recherchée et consignée selon les normes requises. Ce qui évitera les erreurs de saisie.

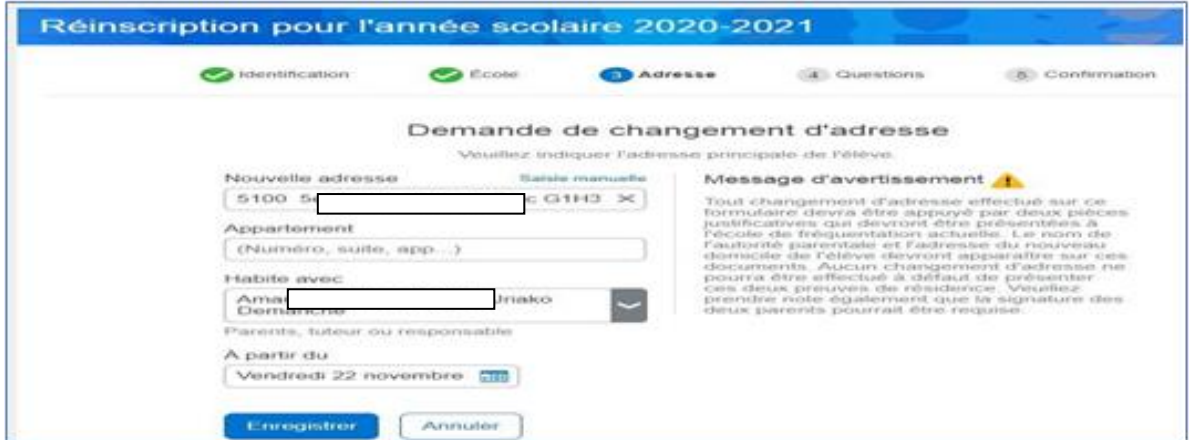

Un menu déroulant permet de choisir le ou les répondants avec qui l'élève habitera à cette nouvelle adresse. Le répondant devra obligatoirement inscrire la date d'effectivité de l'adresse.

Une fois la demande complétée, le répondant pourrait l'annuler ou la modifier tant que la fiche n'est pas encore soumise.

Si l'adresse n'est pas disponible dans le dictionnaire, le répondant doit cliquer sur **Saisie manuelle** et les informations détaillées à compléter remplaceront la saisie rapide.

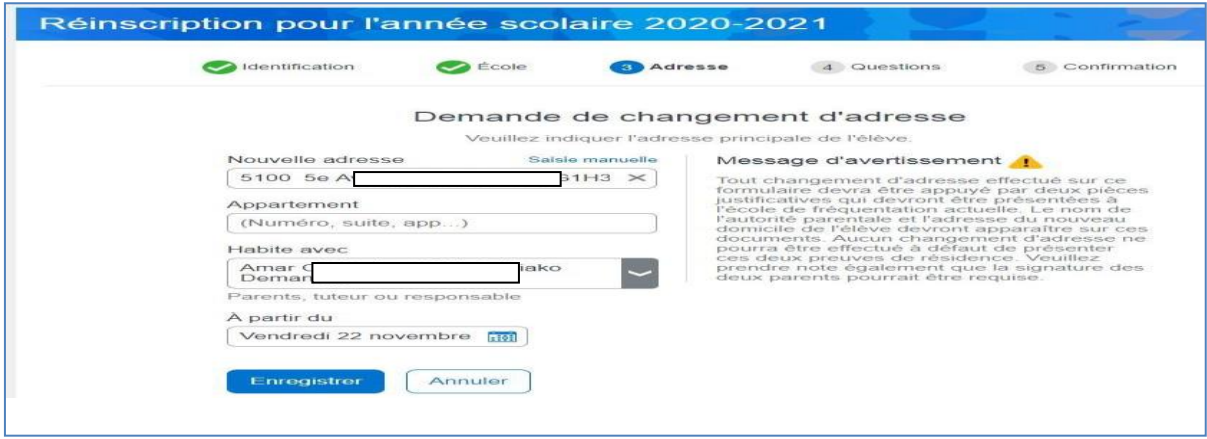

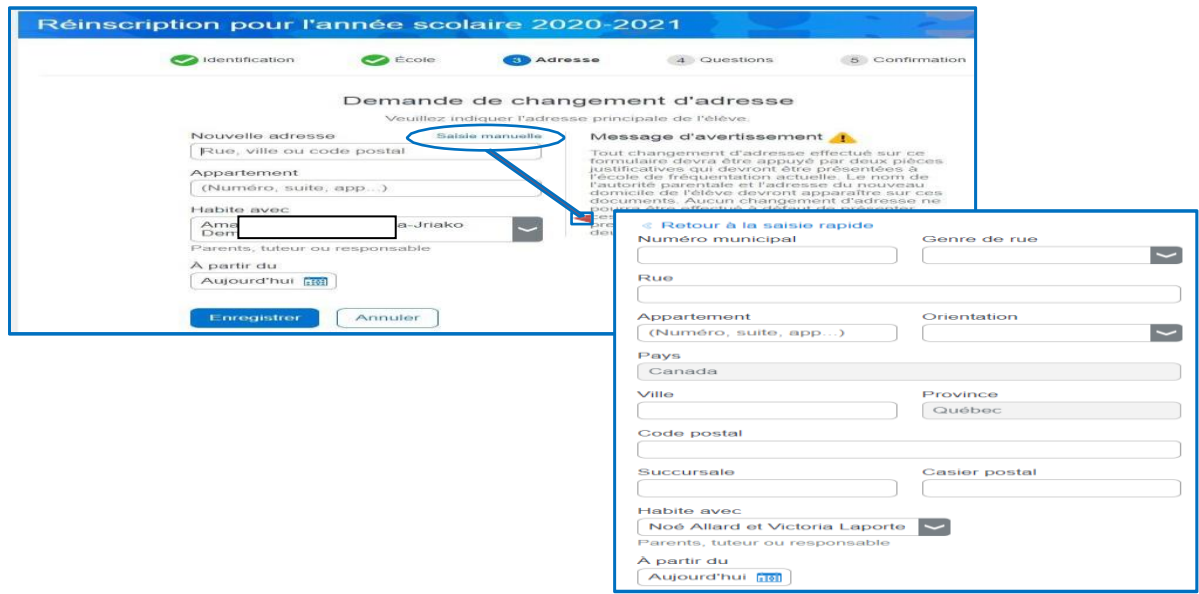

# **Une preuve de la nouvelle adresse de résidence doit être fournie à l'école avant d'officialiser le changement d'adresse.**

#### **Renseignements importants**

Lorsque le répondant a fait les vérifications des données et/ou les modifications requises, il doit confirmer d'avoir pris connaissance des renseignements importants en cochant la case correspondante.

Ensuite, il peut soumettre la fiche. Celle-ci est considérée comme signée par le répondant dès sa soumission.

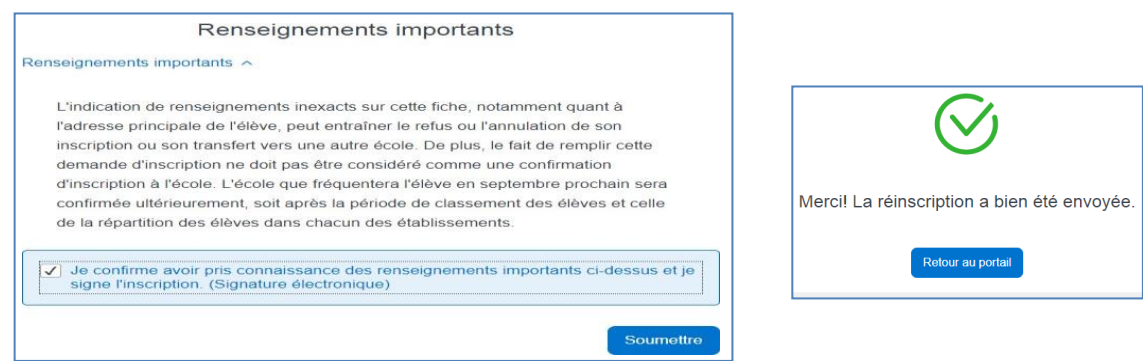

Une fois la fiche signée, la nouvelle action **Visualiser l'inscription à l'école** est disponible lui permettant de consulter la fiche signée.

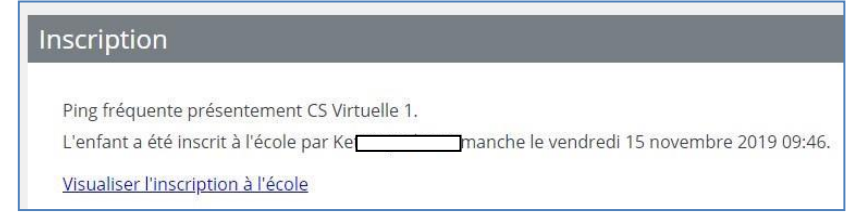

L'inscription en ligne ne peut être effectuée qu'une seule fois. Les modifications à apporter après la signature en ligne doivent être faites à l'école avec le formulaire papier.

# <span id="page-8-0"></span>**1.3. Visualiser la fiche d'inscription à l'école**

Une fois le processus de réinscription terminé, le répondant peut accéder à Mozaïk- Inscription via la tuile **Inscription** disponible dans le dossier de l'élève, pour visualiser la fiche de réinscription.

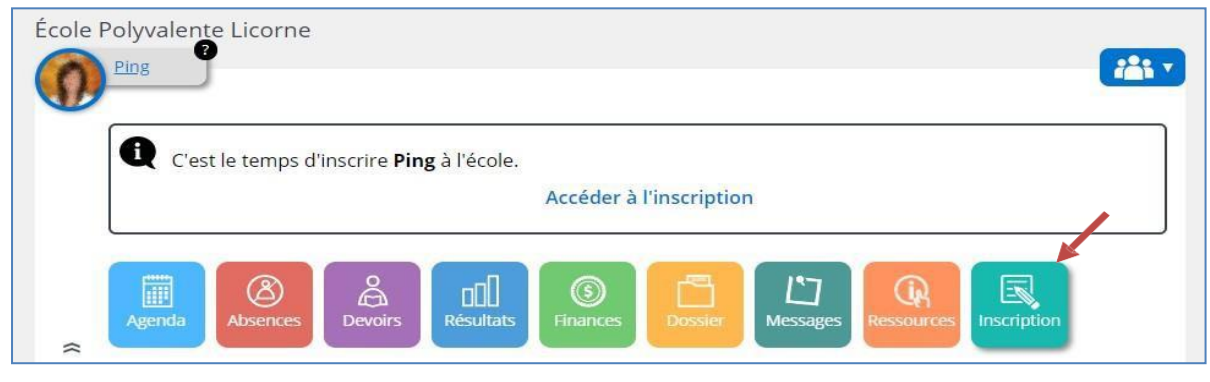

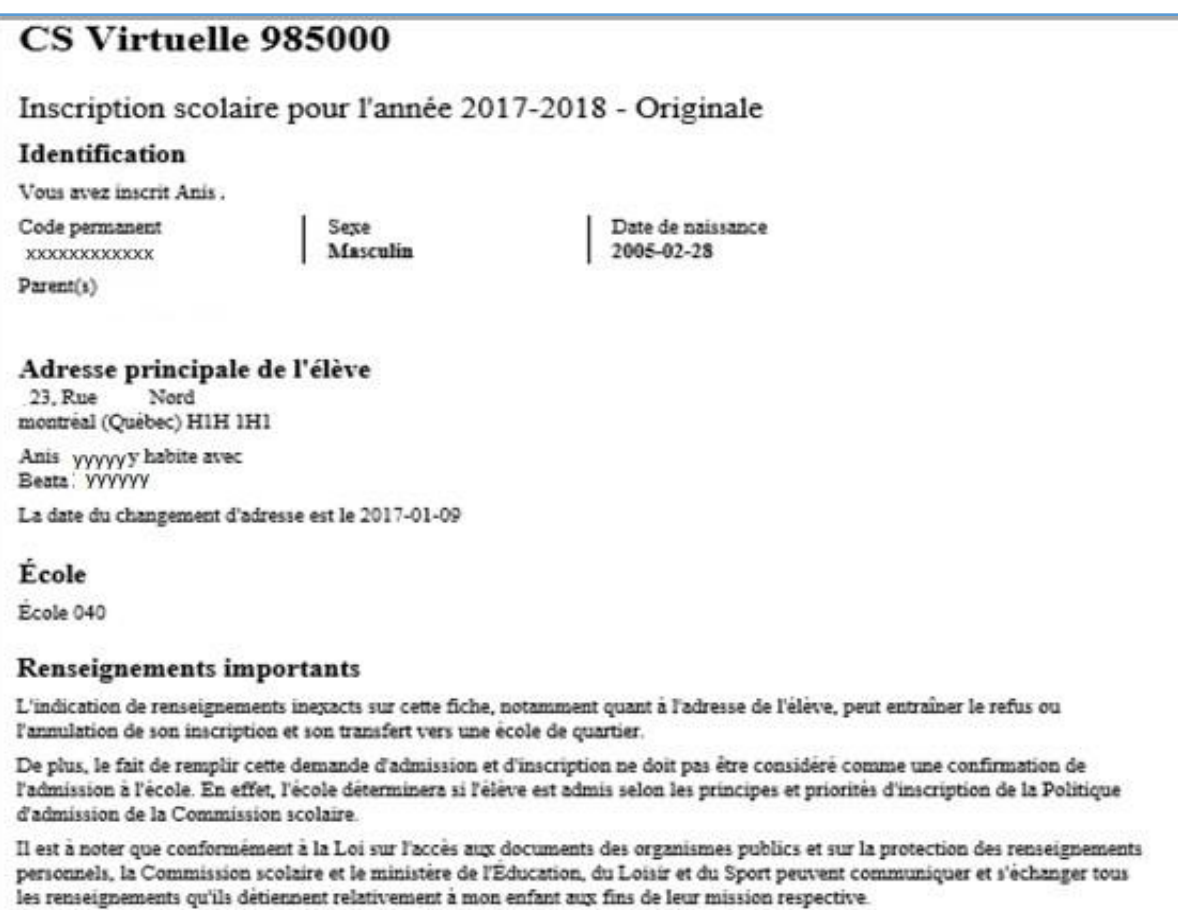

L'inscription a été signée par Beata /yyyyy le 2017-01-09 à 10:13.

# *N o t e s i m p o r t a n t e s:*

- *Le Centre de services scolaire des Portages-de-l'Outaouais (CSSPO) considère que les titulaires de l'autorité parentale exercent ensemble leur responsabilité décisionnelle à l'égard de leurs enfants et qu'ils décident ensemble de toutes les questions relatives à l'éducation, notamment sur l'inscription ou la réinscription à l'école. Le CSSPO considère que le titulaire de l'autorité parentale qui remplit le présent formulaire le fait au nom des deux titulaires de l'autorité parentale de l'enfant concerné et avec l'accord de l'autre titulaire.*
- *Si vous changez votre adresse courriel à l'école, vous devez vous créer un nouveau compte avec la nouvelle adresse courriel;*
- *Si vous accédez pour la première fois à votre compte Mozaïk, vous devez confirmer l'identité de vos enfants associés à votre compte. Veuillez communiquer avec le secrétariat de l'école pour toute question;*
- *Si vous avez plusieurs enfants, vous devez signer la fiche d'inscription pour chacun de vos enfants et votre adresse courriel doit être identique pour tous vos enfants;*
- *Si votre enfant habite avec ses deux parents, ces derniers peuvent inscrire leurs enfants;*
- *Dans le cas d'une garde partagée ou lorsque l'enfant habite avec un seul parent, seulement le parent dont l'adresse est identifiée à l'école comme étant l'adresse principale de l'enfant peut procéder à la réinscription et apporter des changements aux coordonnées de communication;*
- *Lorsque la fiche d'inscription de votre enfant est signée, vous ne pourrez plus faire une demande de changement d'adresse ou d'annulation via le portail. Nous vous invitions à communiquer avec le secrétariat de l'école;*
- *La demande de changement d'adresse effectuée via le portail sera effective seulement lorsque vous aurez présenté une preuve de résidence au secrétariat de l'école. Veuillez communiquer avec ce dernier pour prendre un rendez-vous;*
- *L'annulation d'inscription de votre enfant pour la prochaine année (Signaler le départ de l'élève) correspond à une fin de fréquentation à notre centre de service scolaire lors d'un déménagement hors du centre de service et/ou hors Québec ou d'un transfert vers une école privée;*
- *Si votre enfant change d'école pour une autre école appartenant toujours à notre centre de service, vous devez obligatoirement réinscrire votre enfant (Inscrire l'élève) dans le portail et effectuer par la suite une demande de changement d'école;*
- *Le fait de demander un changement d'école n'est pas une confirmation d'inscription à l'école demandée. L'organisation scolaire, le cas échéant, déterminerai si l'élève peut fréquenter l'école désirée selon les critères établis dans la politique d'inscription. Pour plus de détails, veuillez consulter l'administration de l'école concernée;*
- *Veuillez toutefois prêter une attention particulière lors de la modification de vos coordonnées de communication notamment vos numéros de téléphone au travail :*
- *Le téléphone « Au travail 1 » correspond au numéro au travail du père et « Au travail 2 » à celui de la mère;*
- *Pour les enfants ayant des parents du même sexe, les numéros de téléphone « Au travail 1 » et « Au travail 2 » correspondent à l'un ou l'autre des parents.*

*Malgré tous nos efforts, l'application ne permet pas, pour l'instant, de personnaliser ces libellés.*

# <span id="page-11-0"></span>**2. Choix de cours**

# **2.1. Choix de cours par profil**

#### <span id="page-11-1"></span>**Accéder au choix de cours**

Une fois l'inscription effectuée, vous pouvez accéder au choix de cours, en cliquant sur le lien Compléter le choix de cours.

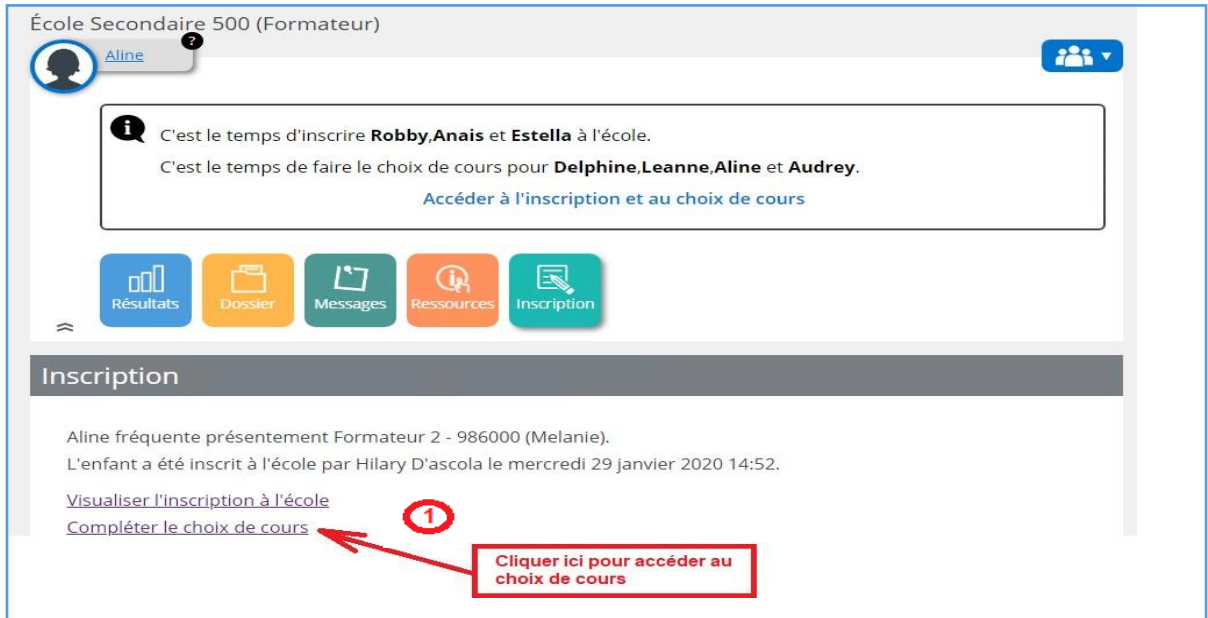

Pour choisir le profil, il faut indiquer la priorité de choix de profil et compléter le choix de cours du profil en cliquant sur **Voir les cours**. La page pour compléter le choix de cours sera affichée.

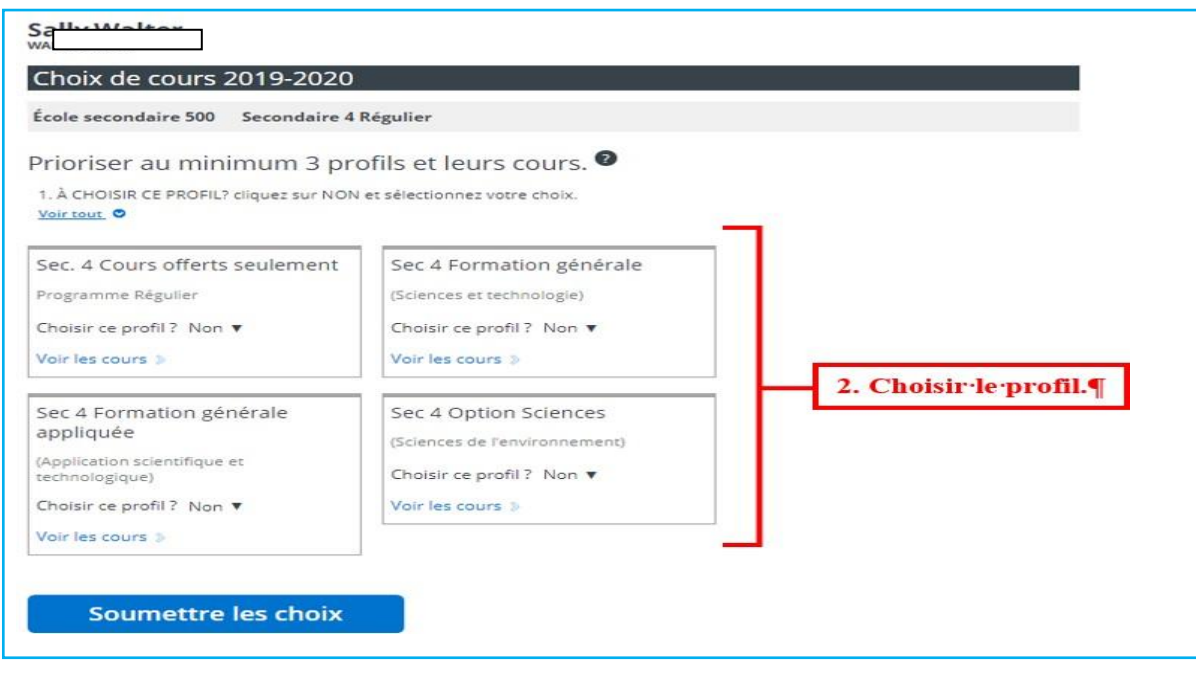

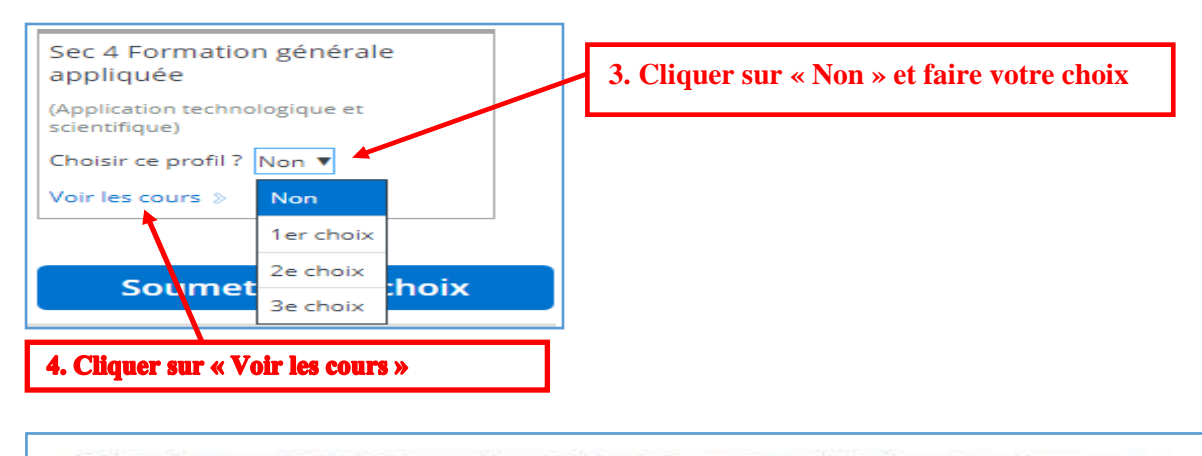

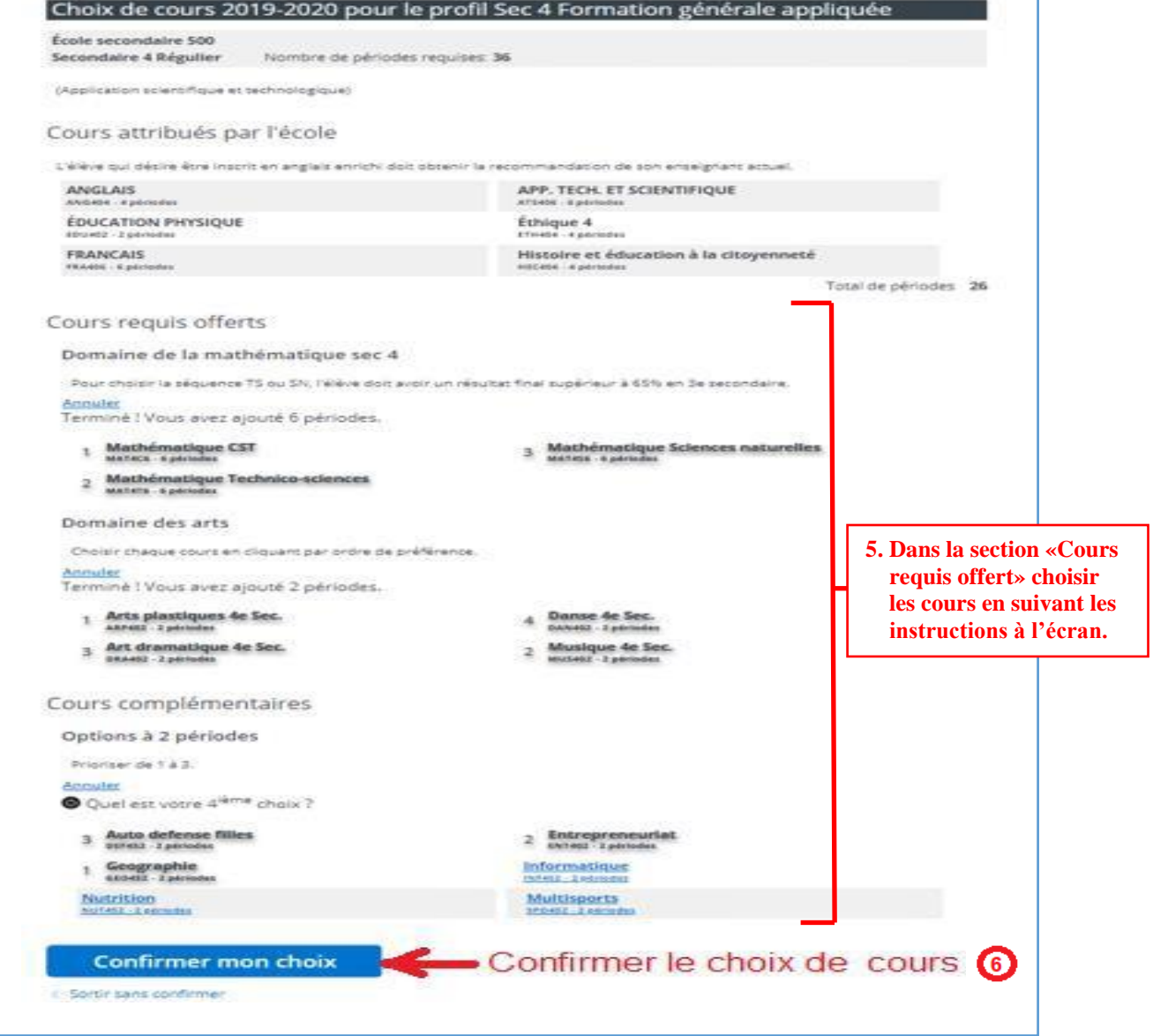

#### **Répéter les étapes 2, 3, 4 et 5 pour chacun des profils. Finalement, cliquer sur « Confirmer le choix » pour finaliser le choix de cours.**

Afin d'officialiser le choix de cours, celui-ci devra être approuvé par l'école.

# **Visualiser et imprimer la fiche d'inscription choix de cours**

Une fois le formulaire en ligne complété, le répondant, peut visualiser la fiche d'inscription contenant les cours et les profils choisis et l'imprimer s'il le désire.

Le répondant peut, aussi, en tout temps retourner visualiser le choix de cours complété.

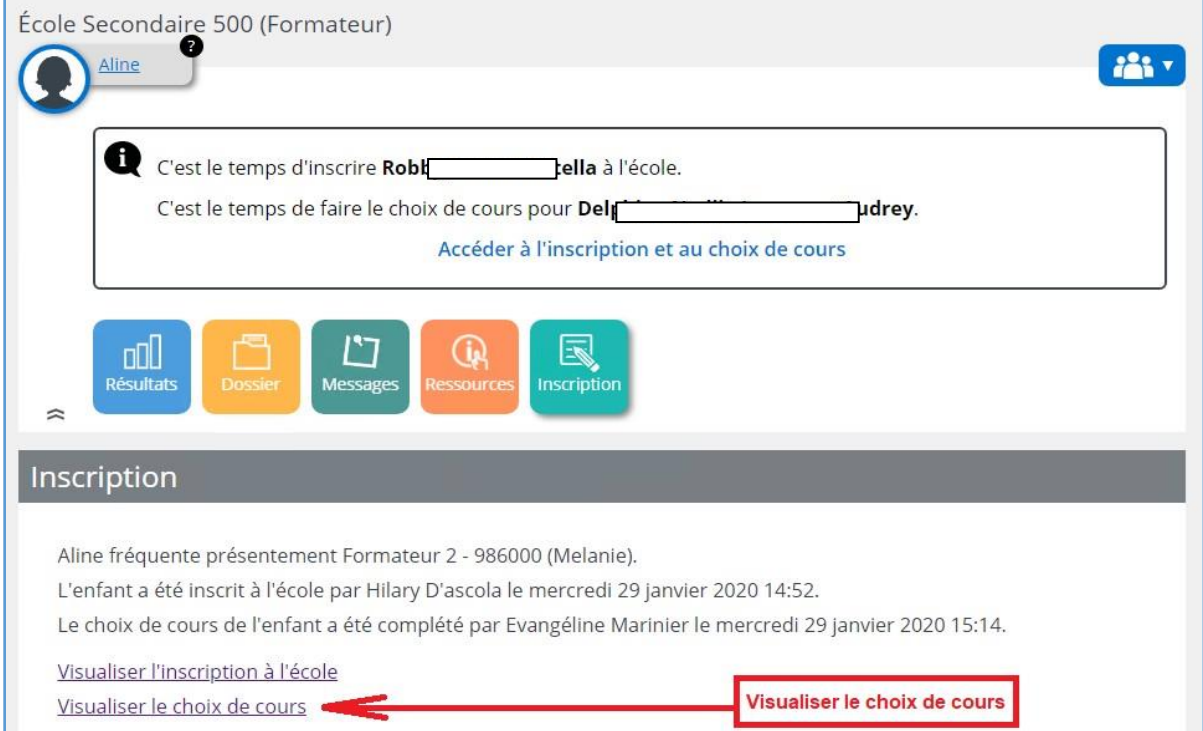

# **2.2. Choix de cours sans profil**

#### <span id="page-13-0"></span>**Accéder au choix de cours**

Une fois l'inscription effectuée, vous pouvez accéder au choix de cours.

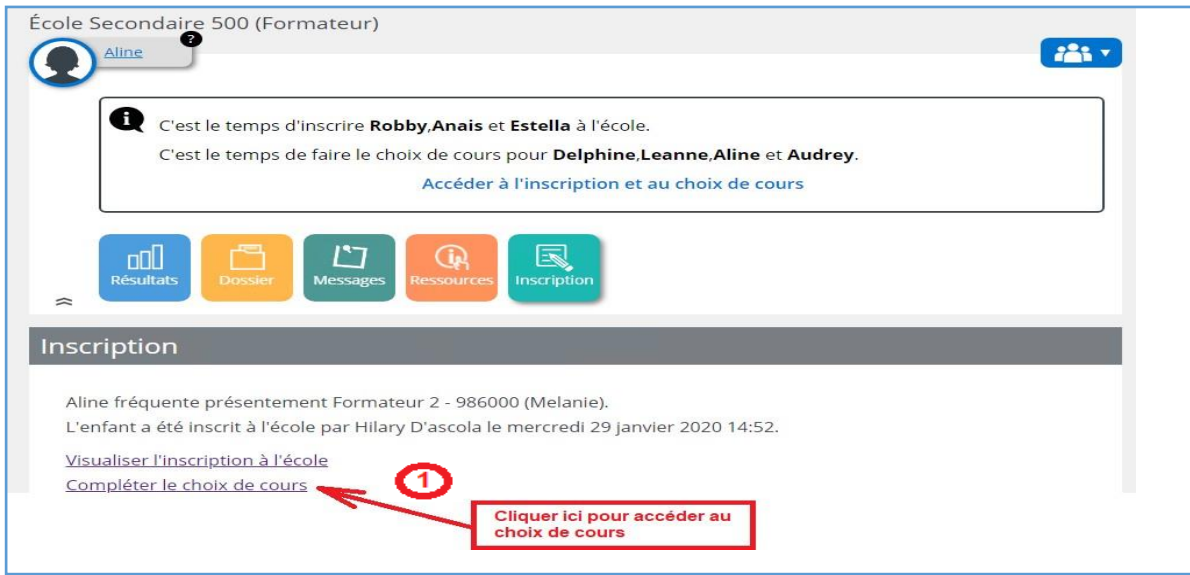

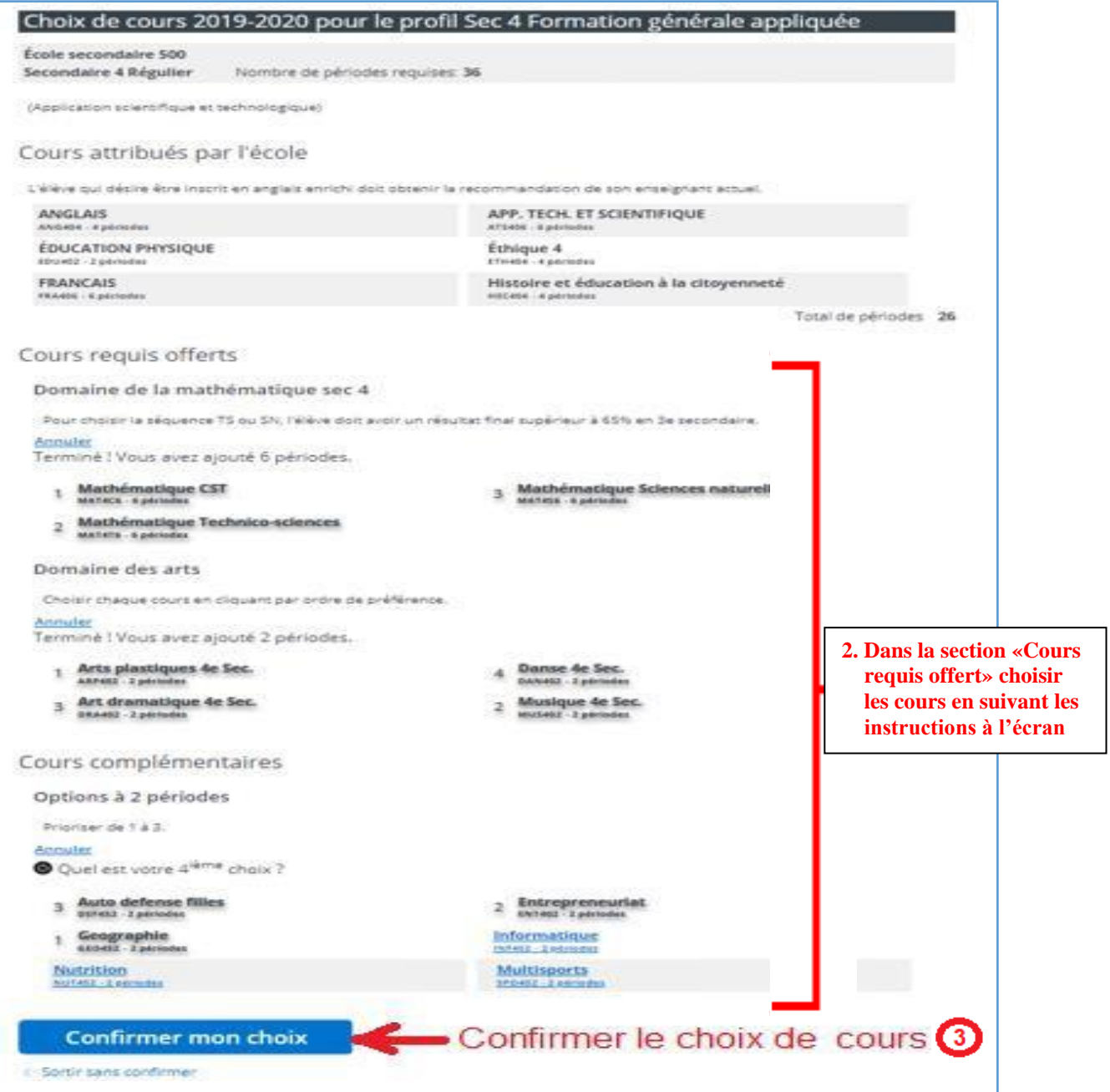

# **Visualiser et imprimer la fiche d'inscription choix de cours**

Une fois le formulaire en ligne complété, le répondant, peut visualiser la fiche d'inscription contenant les cours et les profils choisis et l'imprimer s'il le désire.

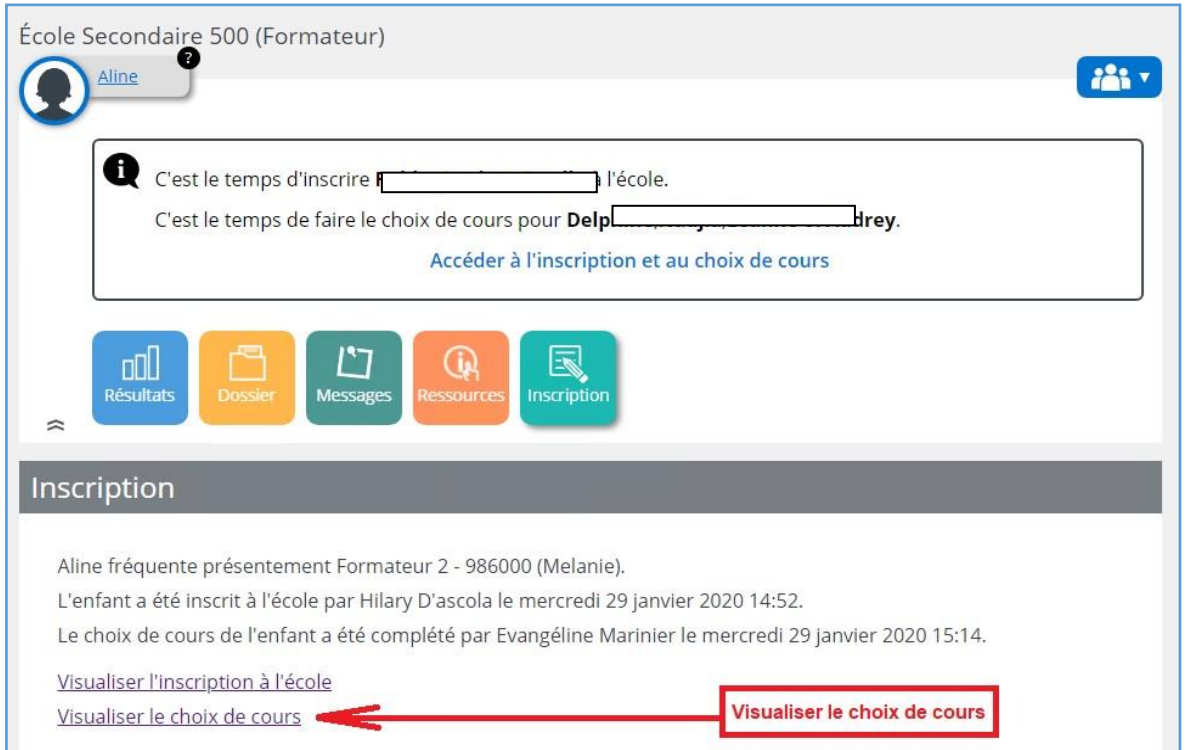

Une fois l'inscription aux choix de cours complétée, le répondant peut en tout temps retourner visualiser le choix de cours complété, en sélectionnant la tuile **Dossier de l'élève** et ensuite le lien Accéder à Mozaïk Inscription.

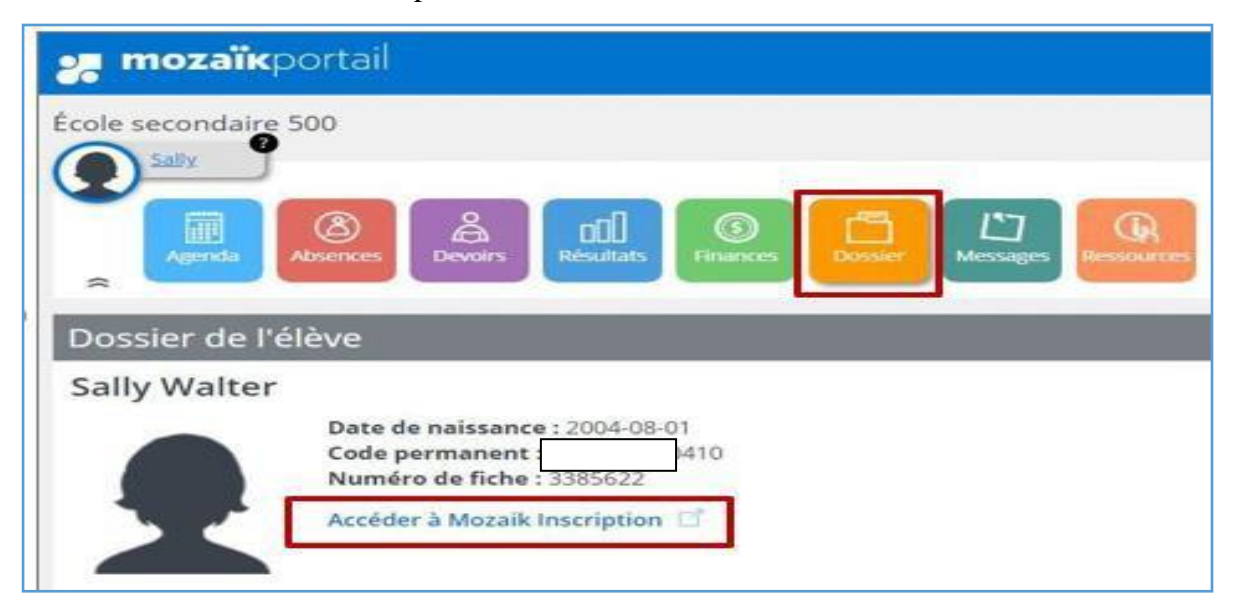